## 『明快経営 LITE』インストール手順

1. 以下の URL ヘアクセスします。

<http://153.127.109.203/%E6%98%8E%E5%BF%AB%E7%B5%8C%E5%96%B6Lite/index.htm>

2.「インストール」をクリックし、「実行」をクリックします。

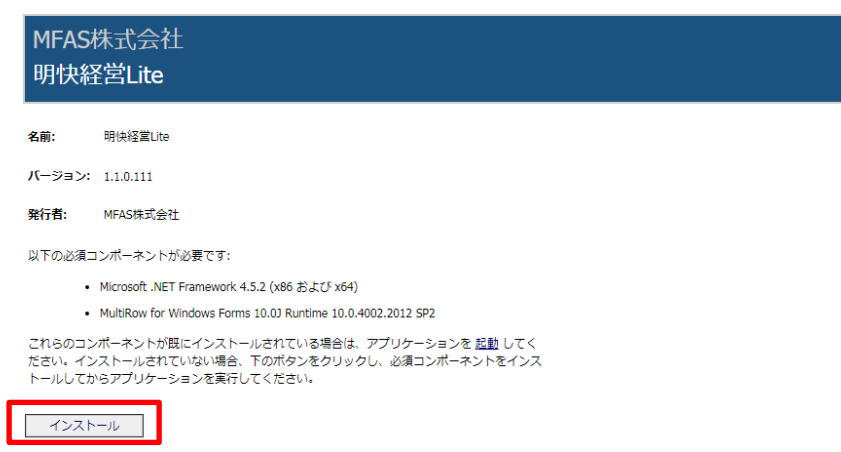

以下のようなメッセージが出る場合には、「このファイルを許可する」をクリックします。

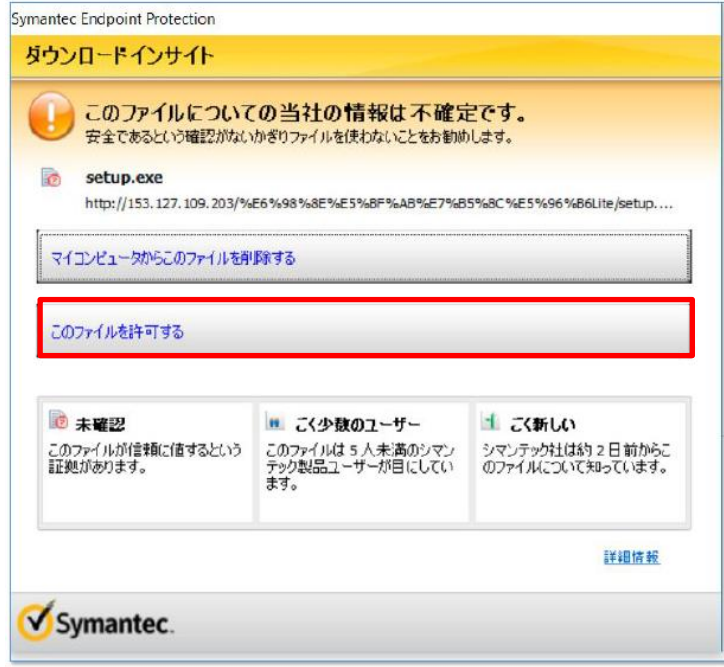

セキュリティソフトによっては警告が表示されることがありますが、開発者認証を取得 した安全なソフトウェアですのでインストールを続けてください。

3.「インストール」をクリックします。

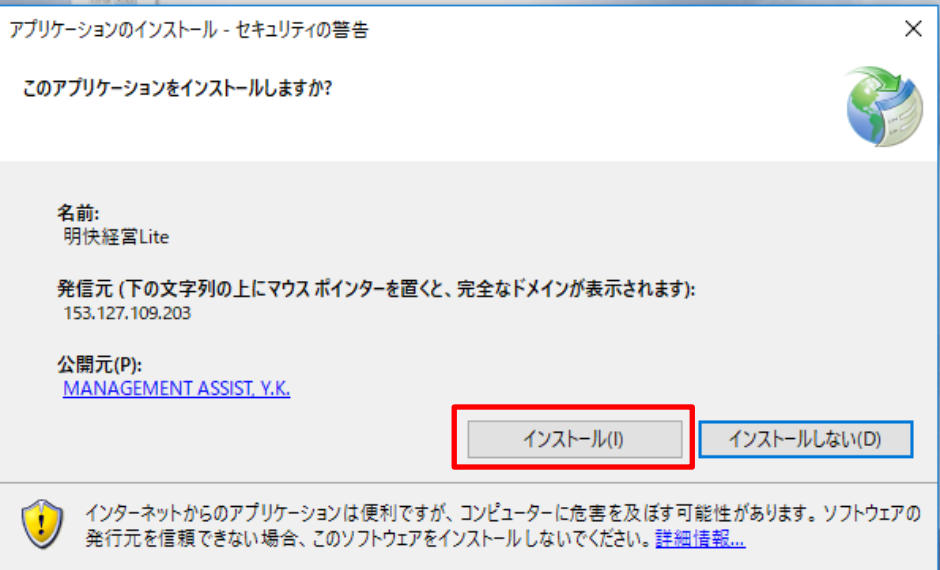

4.インストールが完了したら、「接続id・Pass」の入力を求められます。 メール記載の「接続id・Pass」を入力し、「OK」をクリックします。

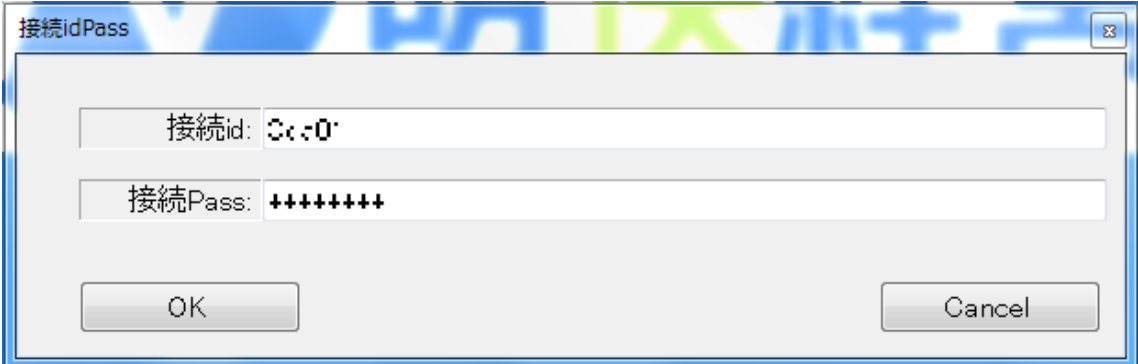

4.接続id・passを入力し、OKをクリック後、「ユーザ ID・パスワード」の入力 を求められます。

メール記載の「ログインID・Pass」を入力し、「ログイン」をクリックします。

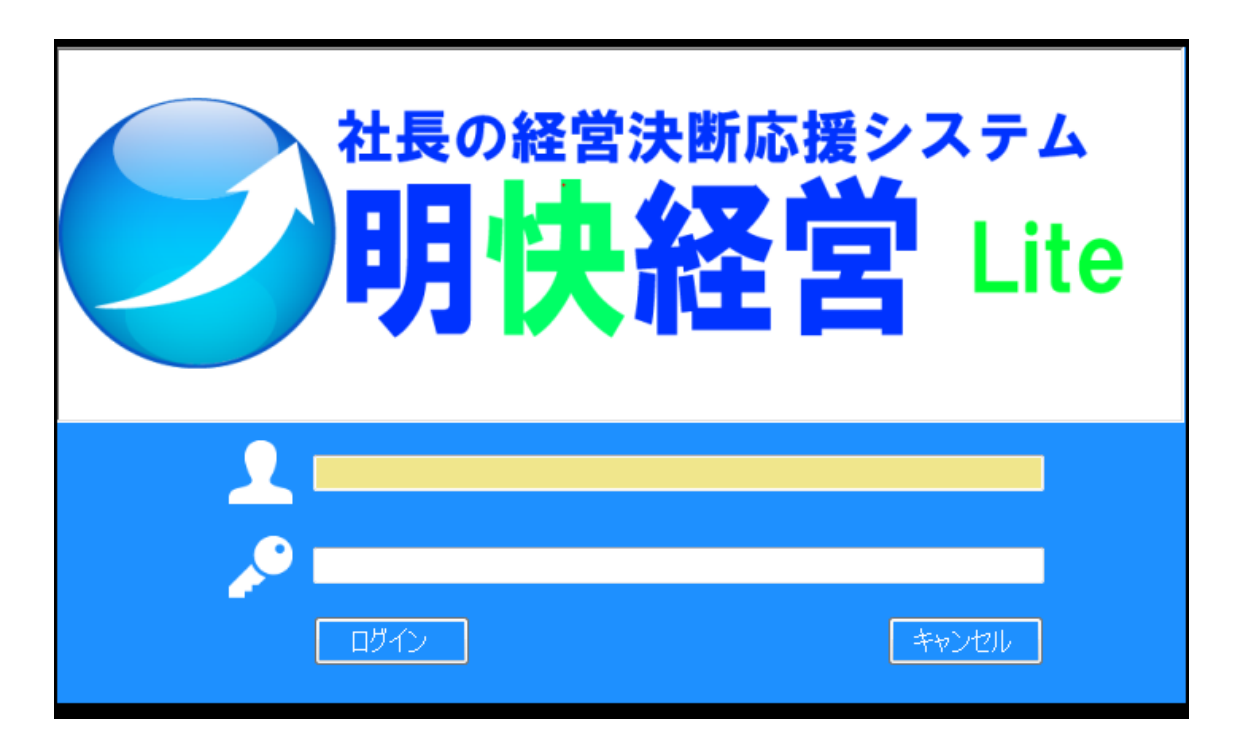